#### Screenshots mit Linux

Edgar 'Fast Edi' Hoffmann

Community FreieSoftwareOG kontakt@freiesoftwareog.org

8. August 2019

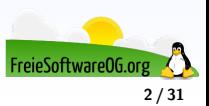

Als Bildschirmfoto (Screenshot) bezeichnet man das Abspeichern des Bildschirminhalts in einer Bilddatei.

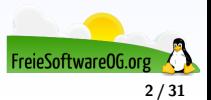

Als Bildschirmfoto (Screenshot) bezeichnet man das Abspeichern des Bildschirminhalts in einer Bilddatei.

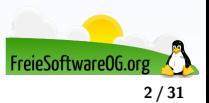

Als Bildschirmfoto (Screenshot) bezeichnet man das Abspeichern des Bildschirminhalts in einer Bilddatei.

Ein Bild sagt mehr als tausend Worte...

... in Foren, wenn es darum geht, ein Problem zu lösen

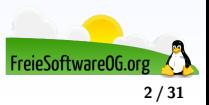

Als Bildschirmfoto (Screenshot) bezeichnet man das Abspeichern des Bildschirminhalts in einer Bilddatei.

- ... in Foren, wenn es darum geht, ein Problem zu lösen
- ... in Präsentationen

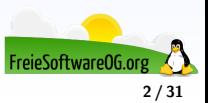

Als Bildschirmfoto (Screenshot) bezeichnet man das Abspeichern des Bildschirminhalts in einer Bilddatei.

- ... in Foren, wenn es darum geht, ein Problem zu lösen
- ... in Präsentationen
- ... in Dokumentationen

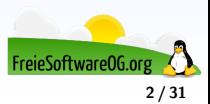

Als Bildschirmfoto (Screenshot) bezeichnet man das Abspeichern des Bildschirminhalts in einer Bilddatei.

- ... in Foren, wenn es darum geht, ein Problem zu lösen
- ... in Präsentationen
- ... in Dokumentationen
- ... um per Mail schnell visuelle Infos zu verschicken

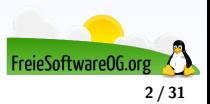

Als Bildschirmfoto (Screenshot) bezeichnet man das Abspeichern des Bildschirminhalts in einer Bilddatei.

- ... in Foren, wenn es darum geht, ein Problem zu lösen
- ... in Präsentationen
- ... in Dokumentationen
- ... um per Mail schnell visuelle Infos zu verschicken
- ... zum Vorzeigen eines coolen Desktops

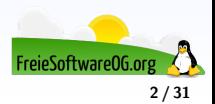

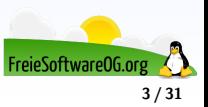

In den meisten großen Distributionen ist die "übliche" Taste für ein schnelles Bildschirmfoto standardmäßig schon definiert:

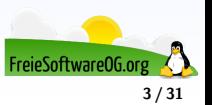

In den meisten großen Distributionen ist die "übliche" Taste für ein schnelles Bildschirmfoto standardmäßig schon definiert:

Druck – Speichert ein Bild des gesamten Bildschirms in "Bilder".

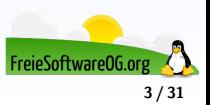

In den meisten großen Distributionen ist die "übliche" Taste für ein schnelles Bildschirmfoto standardmäßig schon definiert:

Druck – Speichert ein Bild des gesamten Bildschirms in "Bilder".

 $Shift + Druck - Speichert einen bestimmten Ausschnitt in "Bilder".$ 

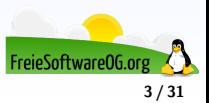

In den meisten großen Distributionen ist die "übliche" Taste für ein schnelles Bildschirmfoto standardmäßig schon definiert:

Druck – Speichert ein Bild des gesamten Bildschirms in "Bilder".

 $Shift + Druck - Speichert einen bestimmten Ausschnitt in "Bilder".$ 

 $Alt + Druck - Speichert$  ein Bild des aktiven Fensters in "Bilder".

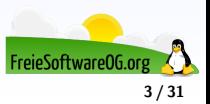

In den meisten großen Distributionen ist die "übliche" Taste für ein schnelles Bildschirmfoto standardmäßig schon definiert:

- Druck Speichert ein Bild des gesamten Bildschirms in "Bilder".
- $Shift + Druck Speichert einen bestimmten Ausschnitt in "Bilder".$
- $Alt + Druck Speichert$  ein Bild des aktiven Fensters in "Bilder".
- Strg + Druck Stellt ein Bild des des gesamten Bildschirms in die Zwischenablage.

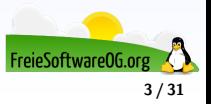

In den meisten großen Distributionen ist die "übliche" Taste für ein schnelles Bildschirmfoto standardmäßig schon definiert:

Druck – Speichert ein Bild des gesamten Bildschirms in "Bilder".

 $Shift + Druck - Speichert einen bestimmten Ausschnitt in "Bilder".$ 

 $Alt + Druck - Speichert$  ein Bild des aktiven Fensters in "Bilder".

Strg + Druck – Stellt ein Bild des des gesamten Bildschirms in die Zwischenablage.

 $Shift + Strg + Druck - Stellt einen bestimmten Ausschnitt in die Zwischenablage.$ 

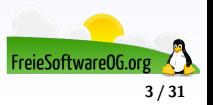

In den meisten großen Distributionen ist die "übliche" Taste für ein schnelles Bildschirmfoto standardmäßig schon definiert:

Druck – Speichert ein Bild des gesamten Bildschirms in "Bilder".

 $Shift + Druck - Speichert einen bestimmten Ausschnitt in "Bilder".$ 

 $Alt + Druck - Speichert$  ein Bild des aktiven Fensters in "Bilder".

Strg + Druck – Stellt ein Bild des des gesamten Bildschirms in die Zwischenablage.

 $Shift + Strg + Druck - Stellt einen bestimmten Ausschnitt in die Zwischenablage.$ 

Strg + Alt + Druck – Stellt ein Bild des aktiven Fensters in die Zwischenablage.

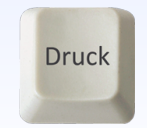

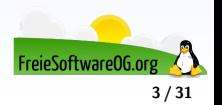

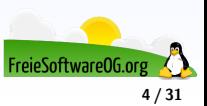

Das Screenshot-Programm unter Ubuntu findet man über die Dash mit dem Suchbegriff "Bildschirmfoto"

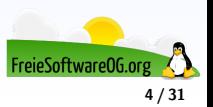

Das Screenshot-Programm unter Ubuntu findet man über die Dash mit dem Suchbegriff "Bildschirmfoto"

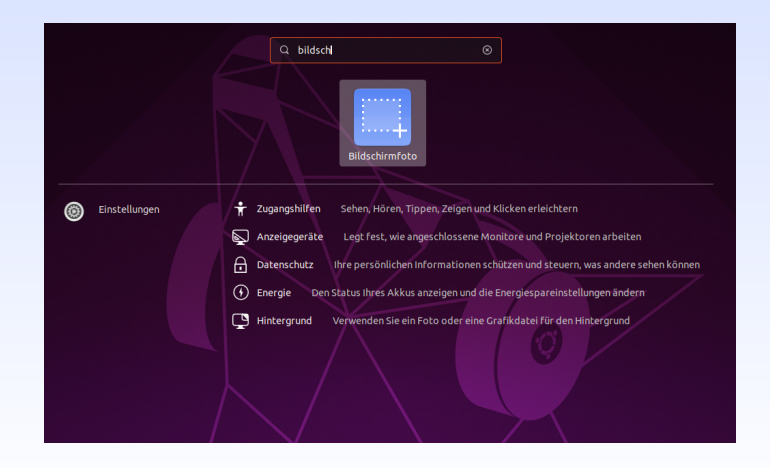

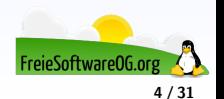

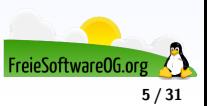

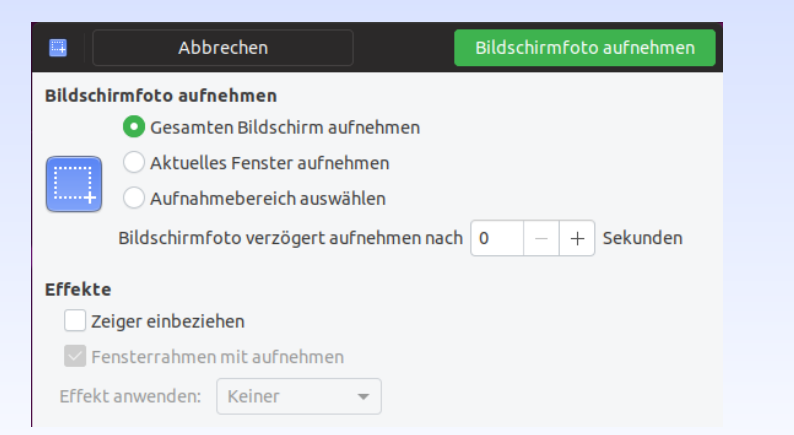

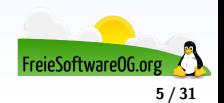

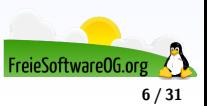

Wenn man die Tastenkombination verändern möchte, so ist dies über die Einstellungen jederzeit möglich:

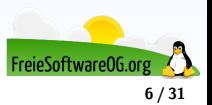

Wenn man die Tastenkombination verändern möchte, so ist dies über die Einstellungen jederzeit möglich:

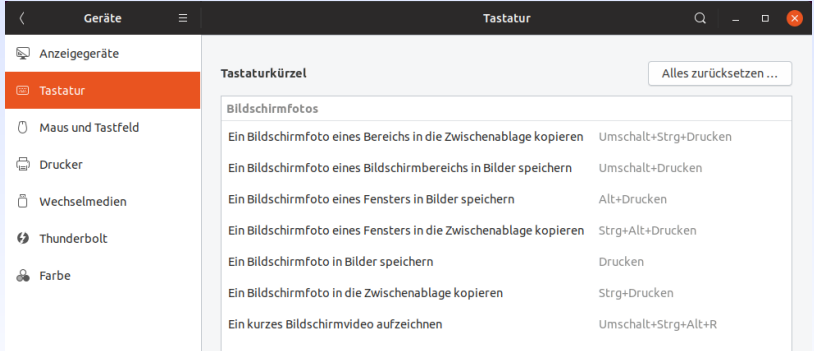

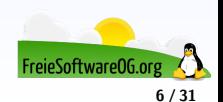

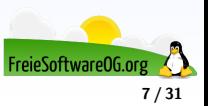

Auch bei den Ubuntu-Derivaten kommt man leicht an das entsprechende Tool heran:

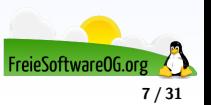

Auch bei den Ubuntu-Derivaten kommt man leicht an das entsprechende Tool heran:

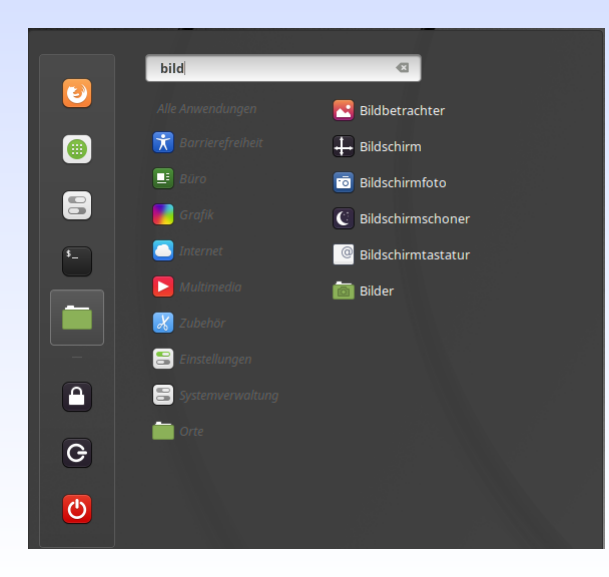

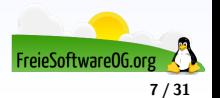

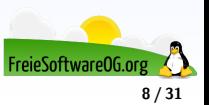

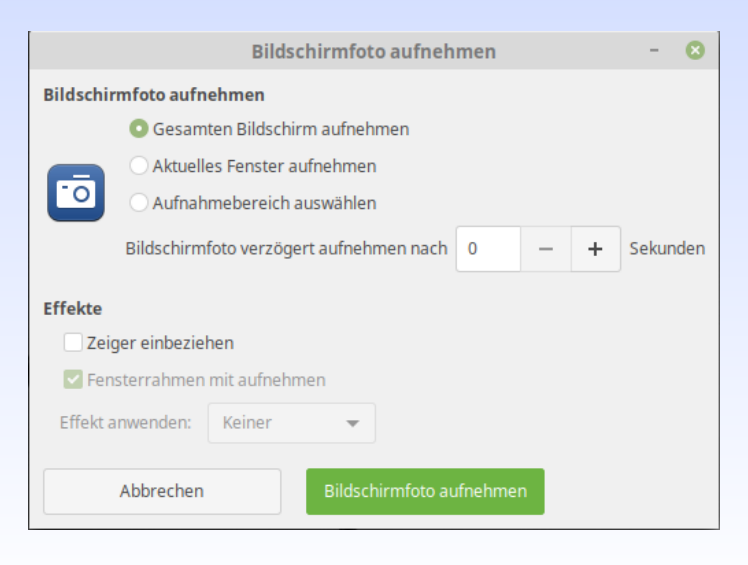

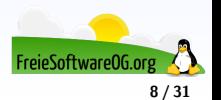

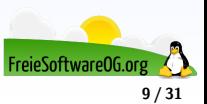

In KDE sieht die Geschichte ähnlich aus:

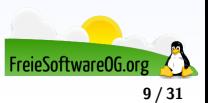

In KDE sieht die Geschichte ähnlich aus:

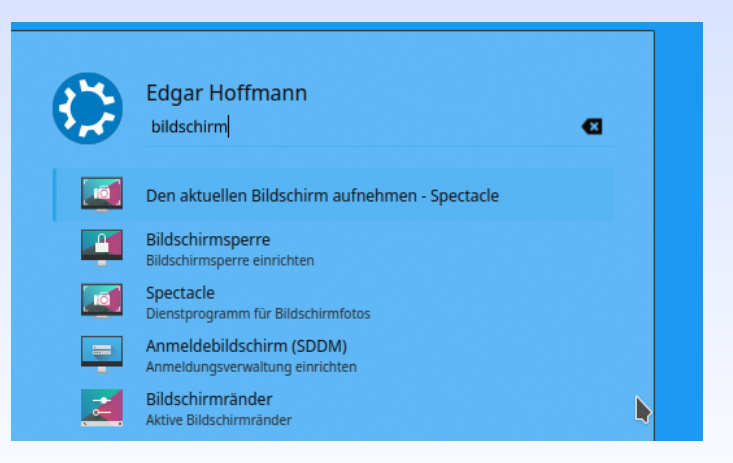

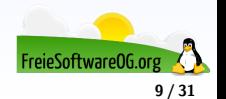

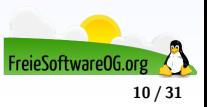

Hier kümmert sich "Spectacle" um die Foto-Bedürfnisse...

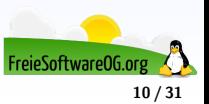

Hier kümmert sich "Spectacle" um die Foto-Bedürfnisse...

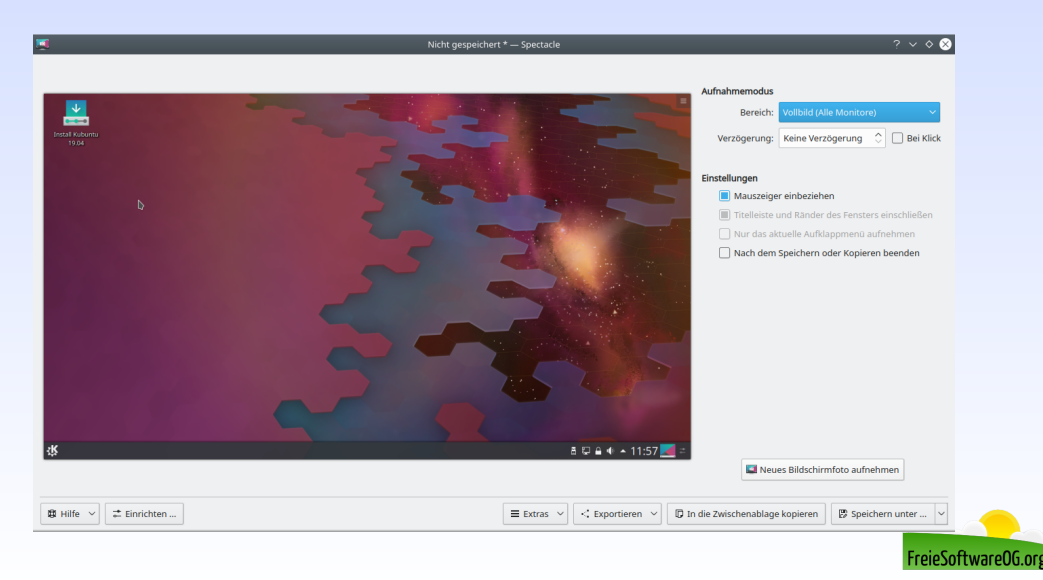
# **Screenshots Bordmittel - Im Terminal**

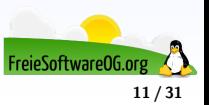

# **Screenshots Bordmittel - Im Terminal**

GNU/Linux wäre nicht GNU/Linux, wenn man nicht auch direkt über die Kommandozeile diese Aufgabe erfüllen könnte. Hierzu benötigt man z.B. das Paket ImageMagick bzw. die darin enthaltene Komponente import:

import KonsolenTest.png

Verwandelt den Mauszeiger in ein Fadenkreuz und man kann den gewünschten Ausschnitt definieren.

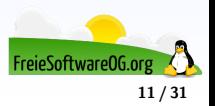

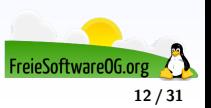

Um ein Bildschirmfoto eines virtuellen Terminals zu erstellen (also der Konsolen, die unter Strg  $+$  Alt  $+$  F1, Strg  $+$  Alt  $+$  F2 etc. zu erreichen sind), gibt es zwei Möglichkeiten.

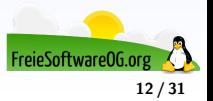

Um ein Bildschirmfoto eines virtuellen Terminals zu erstellen (also der Konsolen, die unter Strg  $+$  Alt  $+$  F1, Strg  $+$  Alt  $+$  F2 etc. zu erreichen sind), gibt es zwei Möglichkeiten.

Entweder wird nur Text oder ein echtes Bildschirmfoto erstellt

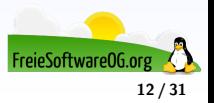

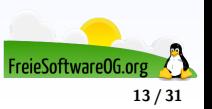

Auch die Konsolen sind "Dateien", die ausgelesen werden können.

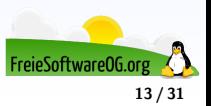

Auch die Konsolen sind "Dateien", die ausgelesen werden können.

Diese Gerätedateien finden sich als /dev/vcsX im System wieder wieder, wobei das X gegen die tatsächliche Nummer der Konsole getauscht werden muss:

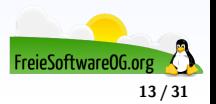

Auch die Konsolen sind "Dateien", die ausgelesen werden können. Diese Gerätedateien finden sich als /dev/vcsX im System wieder wieder, wobei das X gegen die tatsächliche Nummer der Konsole getauscht werden muss:

```
sudo cat /dev/vcs1 > \sim/Test.txt
```
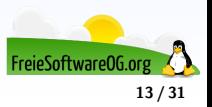

Auch die Konsolen sind "Dateien", die ausgelesen werden können. Diese Gerätedateien finden sich als /dev/vcsX im System wieder wieder, wobei das X gegen die tatsächliche Nummer der Konsole getauscht werden muss:

sudo cat  $/$  dev / vcs1  $>$  ~/ Test . txt

Um das Ergebnis etwas leserlicher zu machen, kann man folgenden Befehl verwenden:

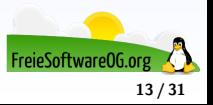

Auch die Konsolen sind "Dateien", die ausgelesen werden können. Diese Gerätedateien finden sich als /dev/vcsX im System wieder wieder, wobei das X gegen die tatsächliche Nummer der Konsole getauscht werden muss:

sudo  $cat$  /dev/vcs1 >  $\sim$ /Test.txt

Um das Ergebnis etwas leserlicher zu machen, kann man folgenden Befehl verwenden:

sudo **cat** /dev/vcs1 | fold −w 80 | **sed** 's/[

|  $\sqrt{x0}$  \* \$//g' | **cat** -s > Test.txt

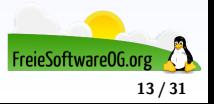

Auch die Konsolen sind "Dateien", die ausgelesen werden können. Diese Gerätedateien finden sich als /dev/vcsX im System wieder wieder, wobei das X gegen die tatsächliche Nummer der Konsole getauscht werden muss:

sudo  $cat$  /dev/vcs1 >  $\sim$ /Test.txt

Um das Ergebnis etwas leserlicher zu machen, kann man folgenden Befehl verwenden:

sudo **cat** /dev/vcs1 | fold −w 80 | **sed** 's/[<sub>□</sub>\x0]\*\$//g' | **cat** -s > Test.txt

Dabei fügt fold -w 80 Zeilenumbrüche ein (besitzt die Konsole eine andere Zeilenlänge als 80, muss man den Wert entsprechend ändern).

**sed**  $'s /[\ ]\ \times 0] * $//g'$ 

entfernt Leerzeichen am Zeilenende und cat -s überflüssige Leerzeilen.

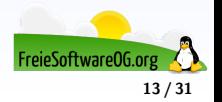

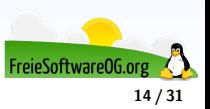

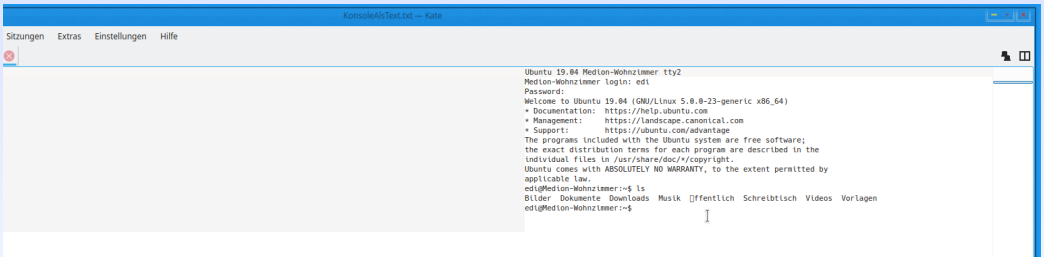

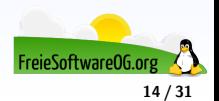

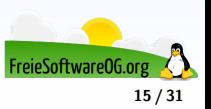

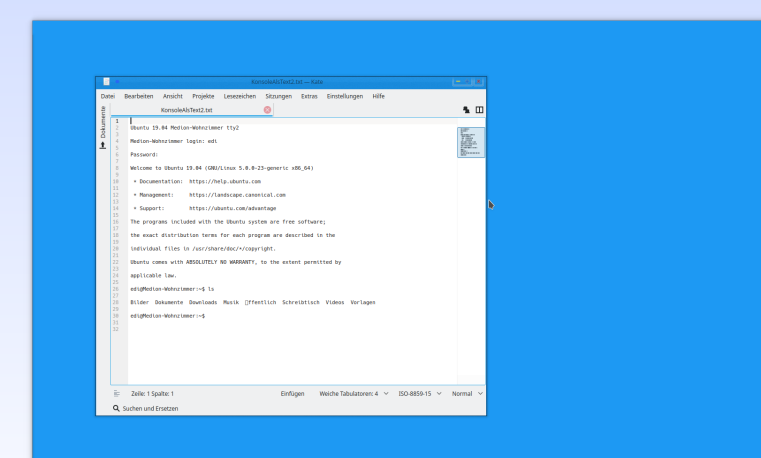

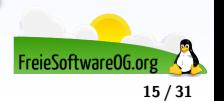

 $\equiv$  Stand

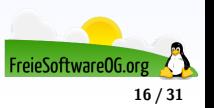

Soll der Inhalt der Konsole als Grafik gespeichert werden, um zum Beispiel farbigen Text zu dokumentieren, so kann man das Paket fbcat installieren.

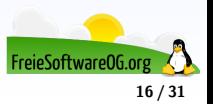

Soll der Inhalt der Konsole als Grafik gespeichert werden, um zum Beispiel farbigen Text zu dokumentieren, so kann man das Paket fbcat installieren.

Will man z.B. die aktuelle Konsole als Bilddatei speichern, gibt man folgendes ein:

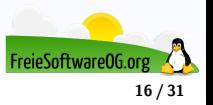

Soll der Inhalt der Konsole als Grafik gespeichert werden, um zum Beispiel farbigen Text zu dokumentieren, so kann man das Paket fbcat installieren.

Will man z.B. die aktuelle Konsole als Bilddatei speichern, gibt man folgendes ein:

fbgrab KonsolenTest.png

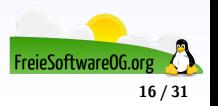

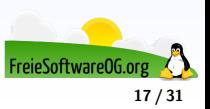

#### Ubuntu 19.04 Medion-Wohnzimmer ttu2

Medion-Wohnzimmer login: edi assuord:

assww.a.<br>Welcome to Ubuntu 19.04 (GNU/Linux 5.0.0–23–generic x86…64)

.<br>Cocumentation: https://help.ubuntu.com - Supagement: https://landscape.canonical.com<br>\* Management: https://landscape.canonical.com<br>\* Support: https://ubuntu.com/advantage

The programs included with the Ubuntu system are free software; the exact distribution terms for each program are described in the ndividual files in /usr/share/doc/\*/copyright.

Ubuntu comes with ABSOLUTELY NO WARRANTY, to the extent permitted by applicable law.

di@Medion-Wohnzimmer:~\$

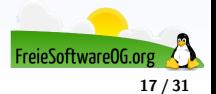

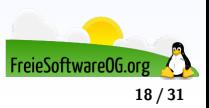

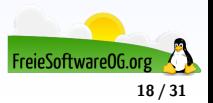

Natürlich gibt es auch einige Zusatztools, welche wesentlich mehr Funktionalität bieten, als "nur"ein Bild abzuspeichern.

**• Flexiblere Einsatzmöglichkeiten** 

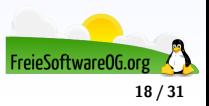

- **•** Flexiblere Einsatzmöglichkeiten
- Nachbearbeitung bzw. Zeichenmöglichkeiten

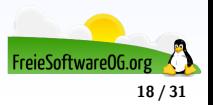

- Flexiblere Einsatzmöglichkeiten
- Nachbearbeitung bzw. Zeichenmöglichkeiten
- Anbindung an Online-Speicher

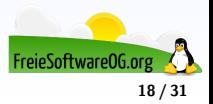

- Flexiblere Einsatzmöglichkeiten
- Nachbearbeitung bzw. Zeichenmöglichkeiten
- Anbindung an Online-Speicher
- Verschiedene Speicherformate

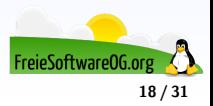

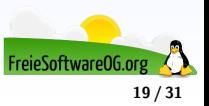

Shutter benötigt für die Editorfunktion das Paket libgoo-canvas-perl, welches unter Umständen zusätzlich installiert werden muss.

Da Shutter schon einige Zeit nicht mehr aktualisiert wurde, kann es unter neueren Distributionen (Ubuntu 18.04, Mint 19) zu Problemen kommen.

Dort benötigt man die alten Abhängigkeiten. Siehe https://itsfoss.com/shutter-edit-button-disabled/

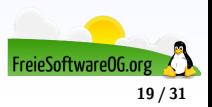

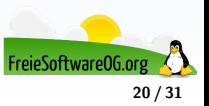

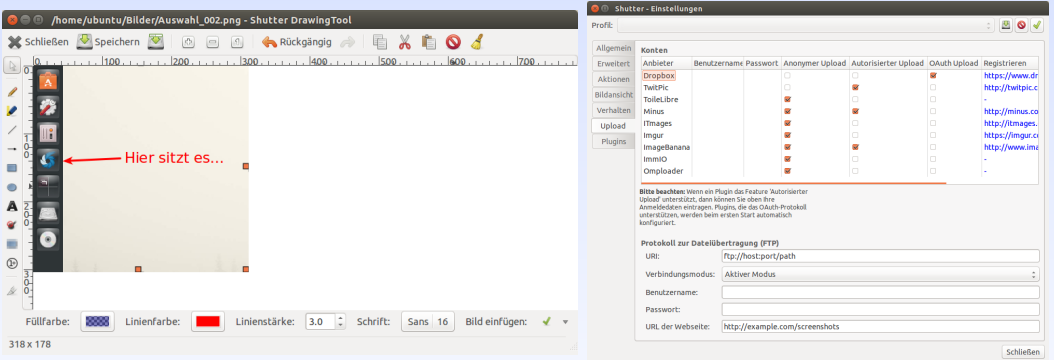

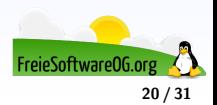

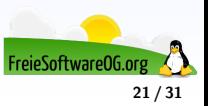

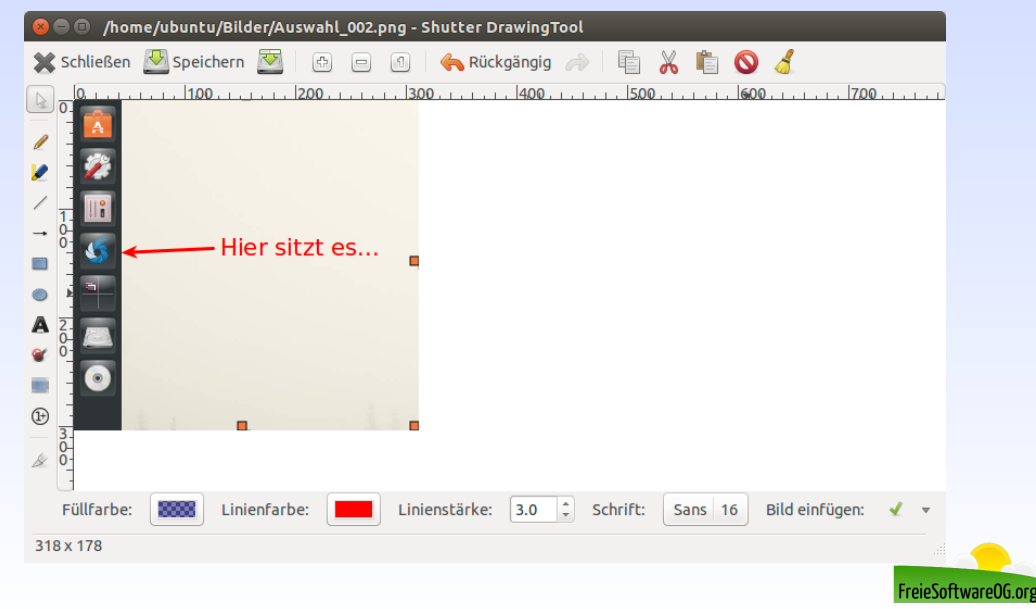

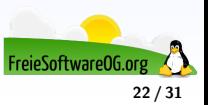

Pro All  $F$ 

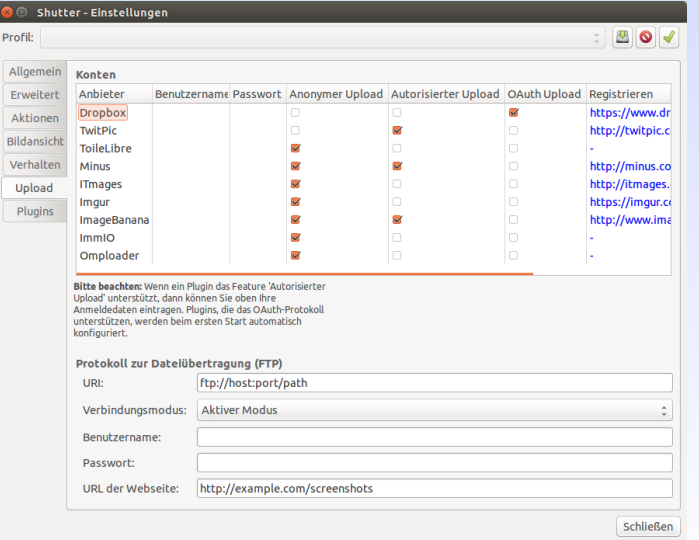

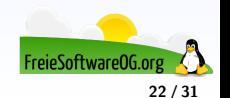
### **Screenshots Zusatztools - HotShots**

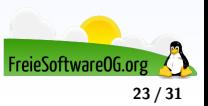

# **Screenshots Zusatztools - HotShots**

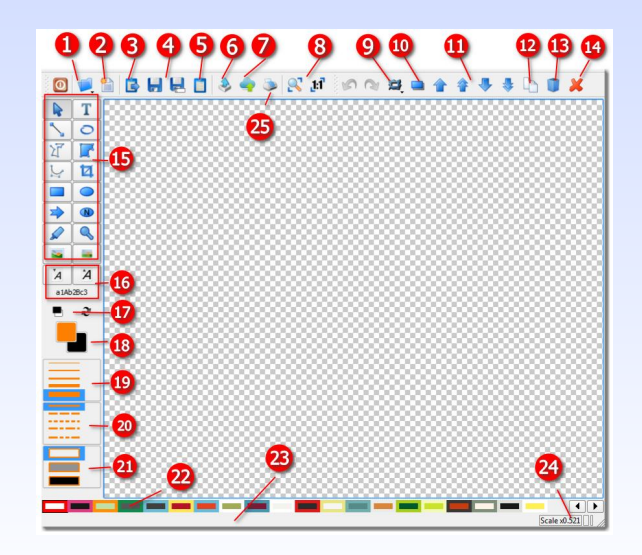

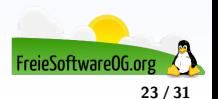

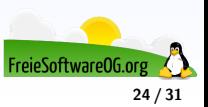

Flameshot ist eine recht neue Anwendung für Screenshots unter Linux, installiert wird diese Software wie üblich ganz einfach über die Paket-Verwaltung durch das Paket "flameshot".

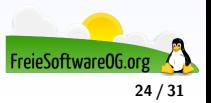

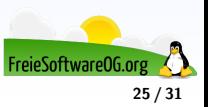

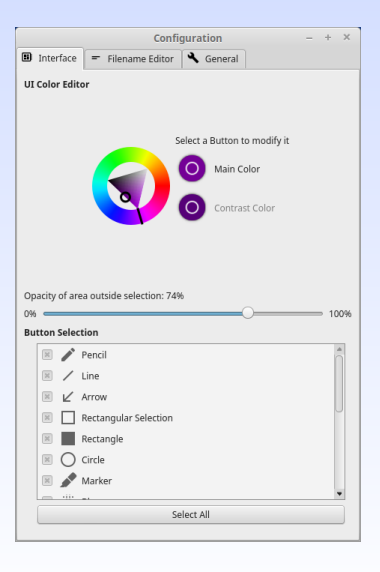

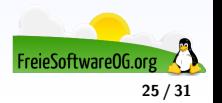

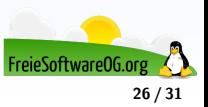

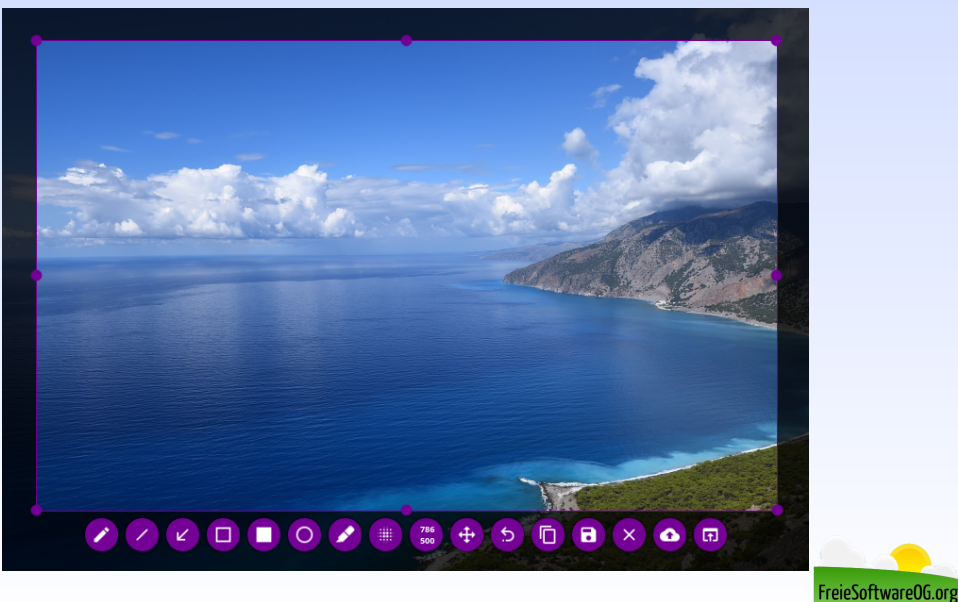

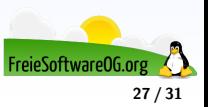

Auch mit dem Bearbeitungswerkzeug Gimp können Bildschirmfotos erstellt werden. Dies hat den Vorteil, daß diese dann gleich bearbeitet werden können.

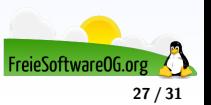

Auch mit dem Bearbeitungswerkzeug Gimp können Bildschirmfotos erstellt werden. Dies hat den Vorteil, daß diese dann gleich bearbeitet werden können.

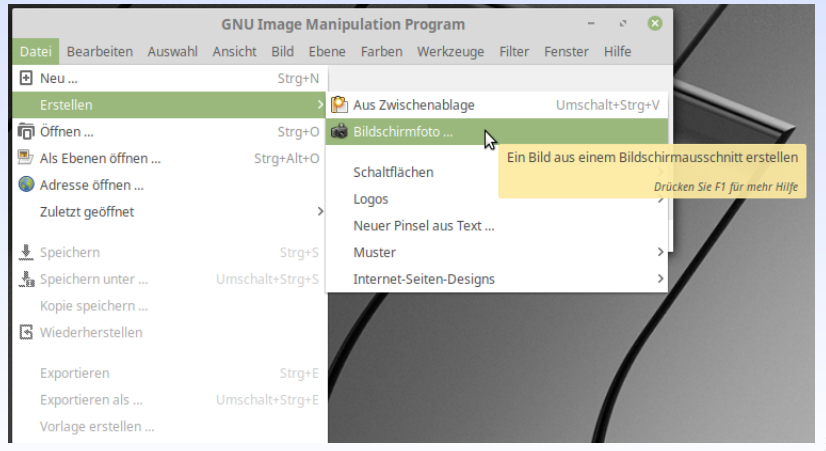

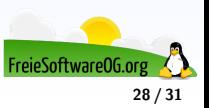

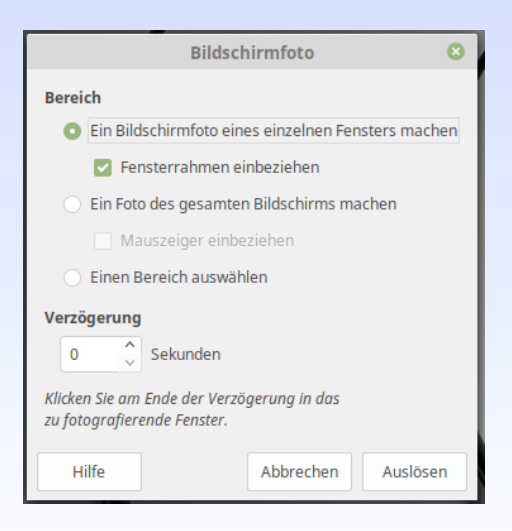

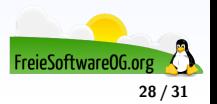

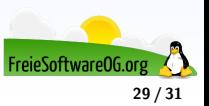

Nanoshot

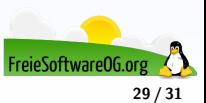

- Nanoshot
- vcsadump

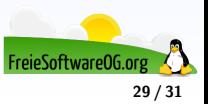

- Nanoshot
- vcsadump
- **o** Screenie

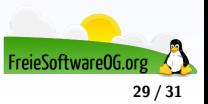

- Nanoshot
- vcsadump
- **o** Screenie
- Kazam

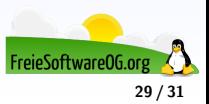

#### **Links zur Präsentation**

<http://www.gimp.org> <http://thehive.xbee.net/index.php?module=pages&func=display&pageid=31> <http://shutter-project.org/> <https://wiki.ubuntuusers.de/Bildschirmfotos>

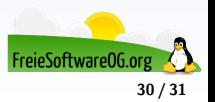

#### **Weitere Informationen bekommen Sie hier:**

<http://www.FreieSoftwareOG.org> und Kontakt@FreieSoftwareOG.org

oder kommen Sie doch einfach zu unserem regelmäßigen Treffen, jeden 1. Mittwoch im Monat ab 20:00 Uhr. (Treffpunkt und Thema laut Webseite)

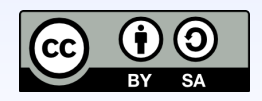

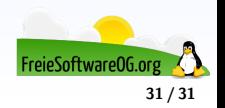